Cliccare qui al primo accesso (anche se si è già stati iscritti negli anni passati ad unitre)

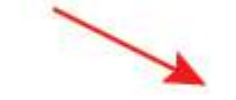

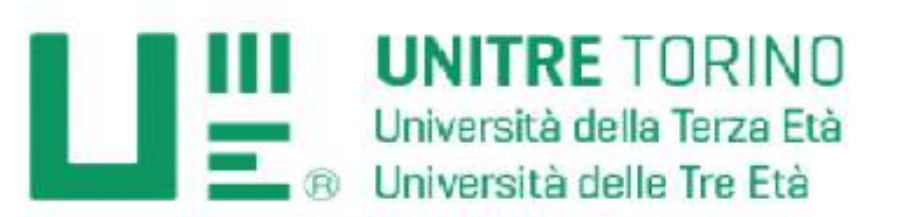

Non ti sei ancora registrato nel portale di UniTre Torino? CLICCA QUI PER CREARE IL TUO PROFILO

## Accedi (solo dopo esserti registrato)

### Email

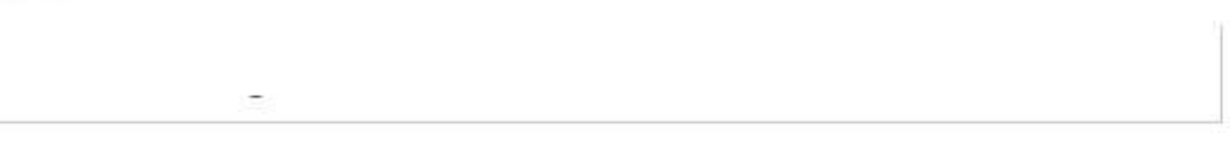

## Password

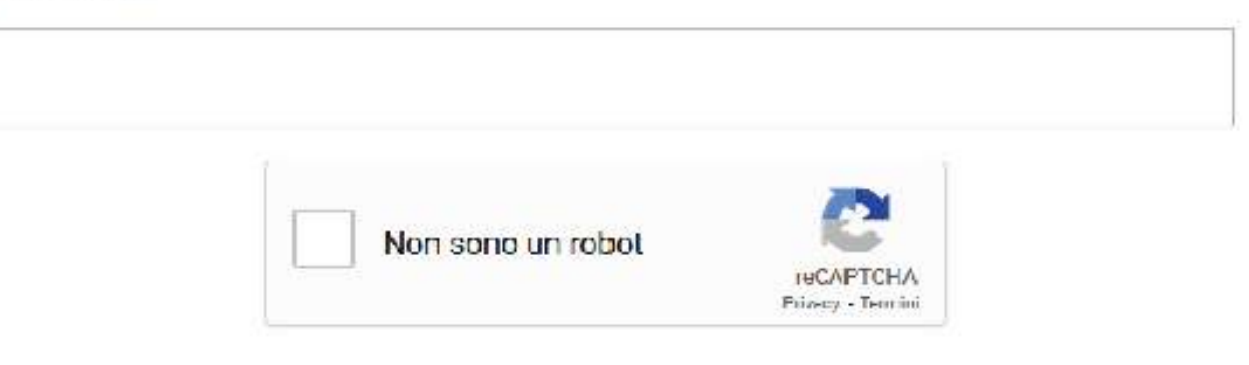

Accedi

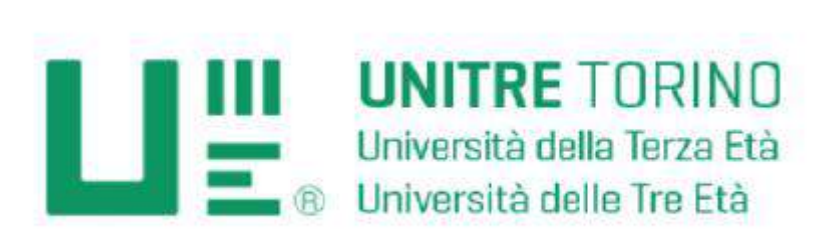

Inserire obbligatoriamente il cod.fiscale, il nome e il cognome per continuare la registrazione

## Inizia la registrazione

Scrivi il tuo codice fiscale il Cognome e il nome

Codice fiscale

### Cognome\*

Nome\*

Continua

#### Inizia la registrazione

Se il vostro codice fiscale non è presente nei database, completare i campi per l'iscrizione (obbligatorio<br>nome, cognome, password, email e codice fiscale)<br>Quindi cliccare su registrati

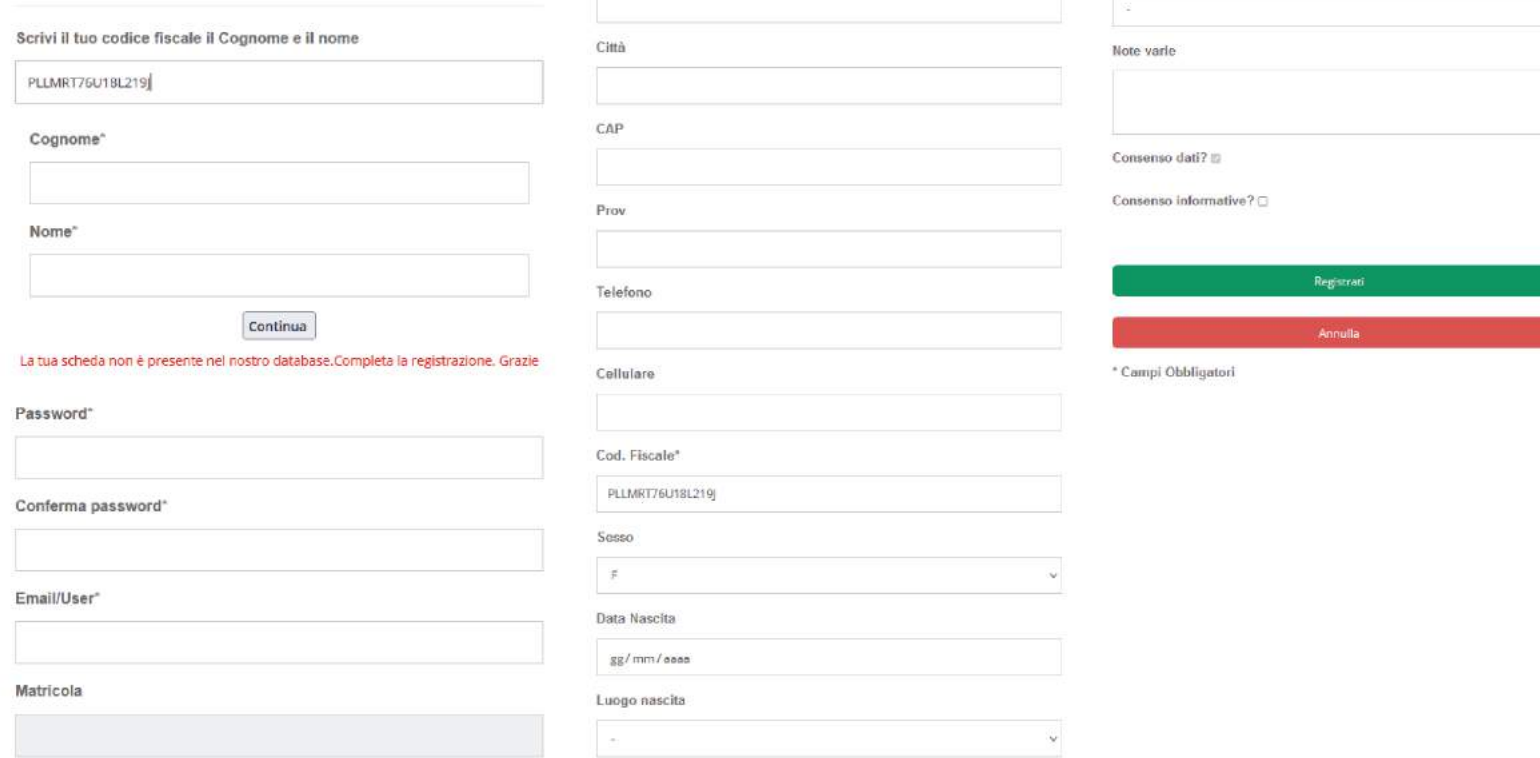

Titolo di studio

 $\ddot{\mathbf{v}}$ 

Indirizzo

#### Inizia la registrazione

Scrivi il tuo codice fiscale il Cognome e il nome

TRTMRC63D12L219G

Cognome<sup>\*</sup>

Nome<sup>\*</sup>

Continua

La tua scheda è presente nel nostro database. Completa la registrazione. Grazie

Password<sup>\*</sup>

Conferma password°

Email/User\*

Registrati

Se il vostro codice fiscale è già presente nei database unitre (perchè già iscritti gli anni passati) completate il vostro profilo con Password (almeno 8 caratteri di cui 1 maiuscolo, 1 numero e un carattere speciale come !?&%\$£) e indirizzo mail. Quindi cliccare su registrati

Annulla

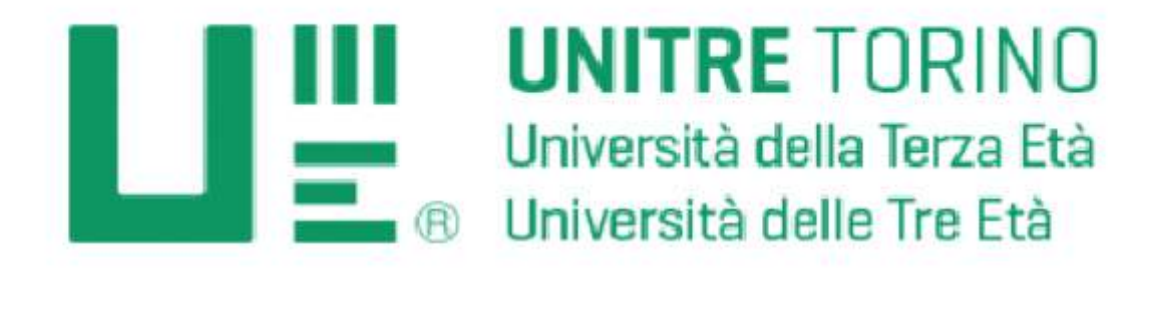

La registrazione è stata effettuata con successo! Per attivare il tuo account completa la procedura di verifica tramite la n il link : abbiamo inviato all'indirizzo mail che hai utilizzato.

Accedi

Controlla la tua posta elettronica, riceverai una mail da parte di unitre con un link da cliccare per attivare il tuo account

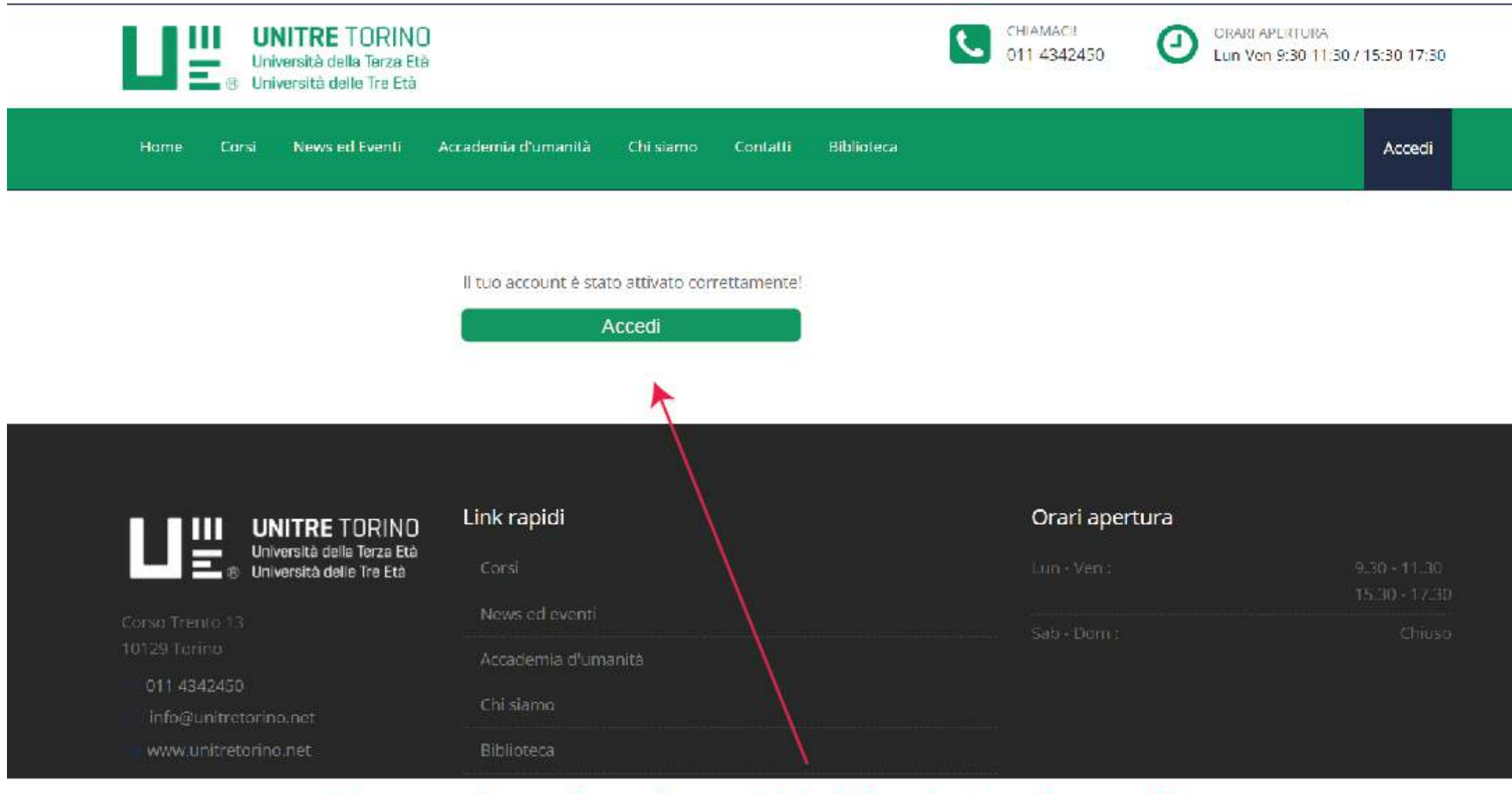

Una volta cliccato sul link inviato via mail, si verrà reindirizzati sul sito. Cliccare su accedi per inserire le credenziali

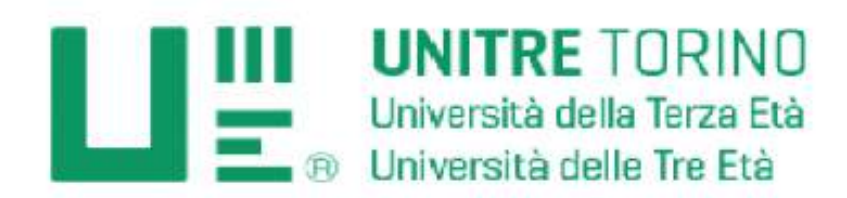

## Non ti sei ancora registrato nel portale di UniTre Torino? CLICCA QUI PER CREARE IL TUO PROFILO

## Accedi (solo dopo esserti registrato)

## Email

mariorossi@gmail.com

#### Password

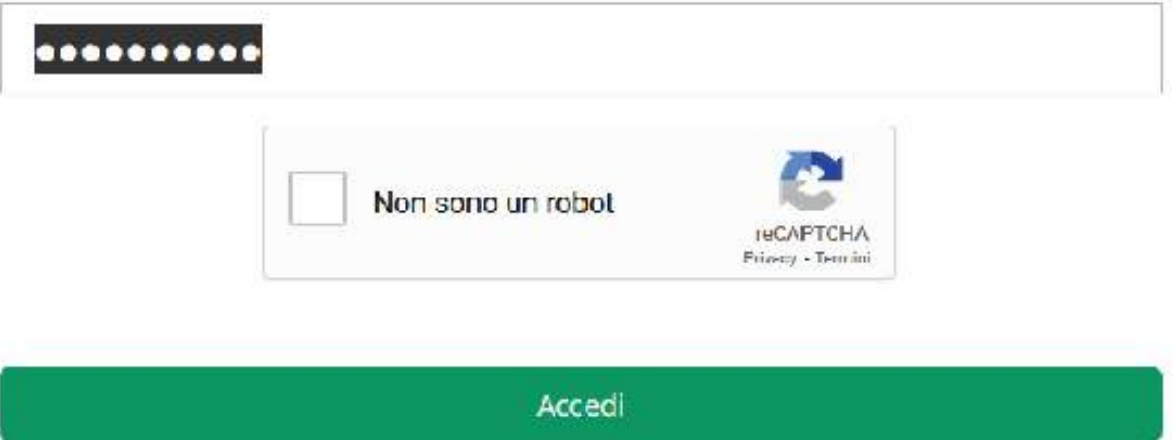

Inserisci le credenziali usate in fase di registrazione e clicca su accedi

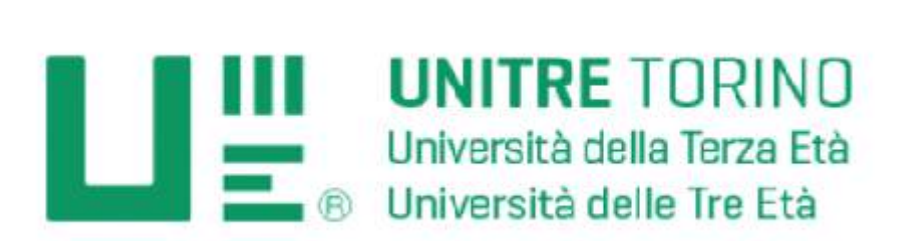

## Recupera dati d'accesso

La tua email

pelli@gmail.com

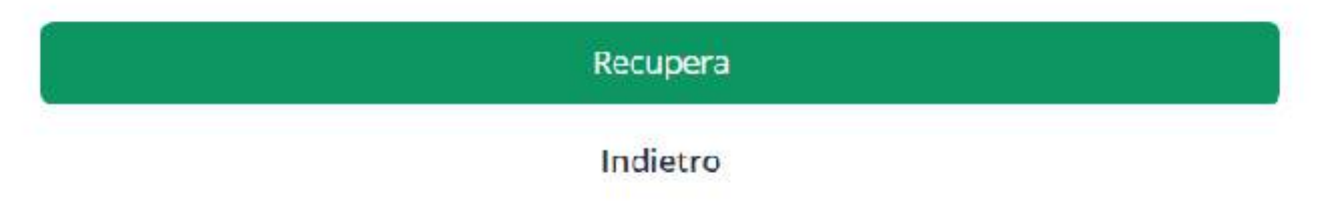

## Inserisci la tua mail e clicca su recupera. Ti verrà inviato un link via mail, clicca su esso per reimpostare la password.

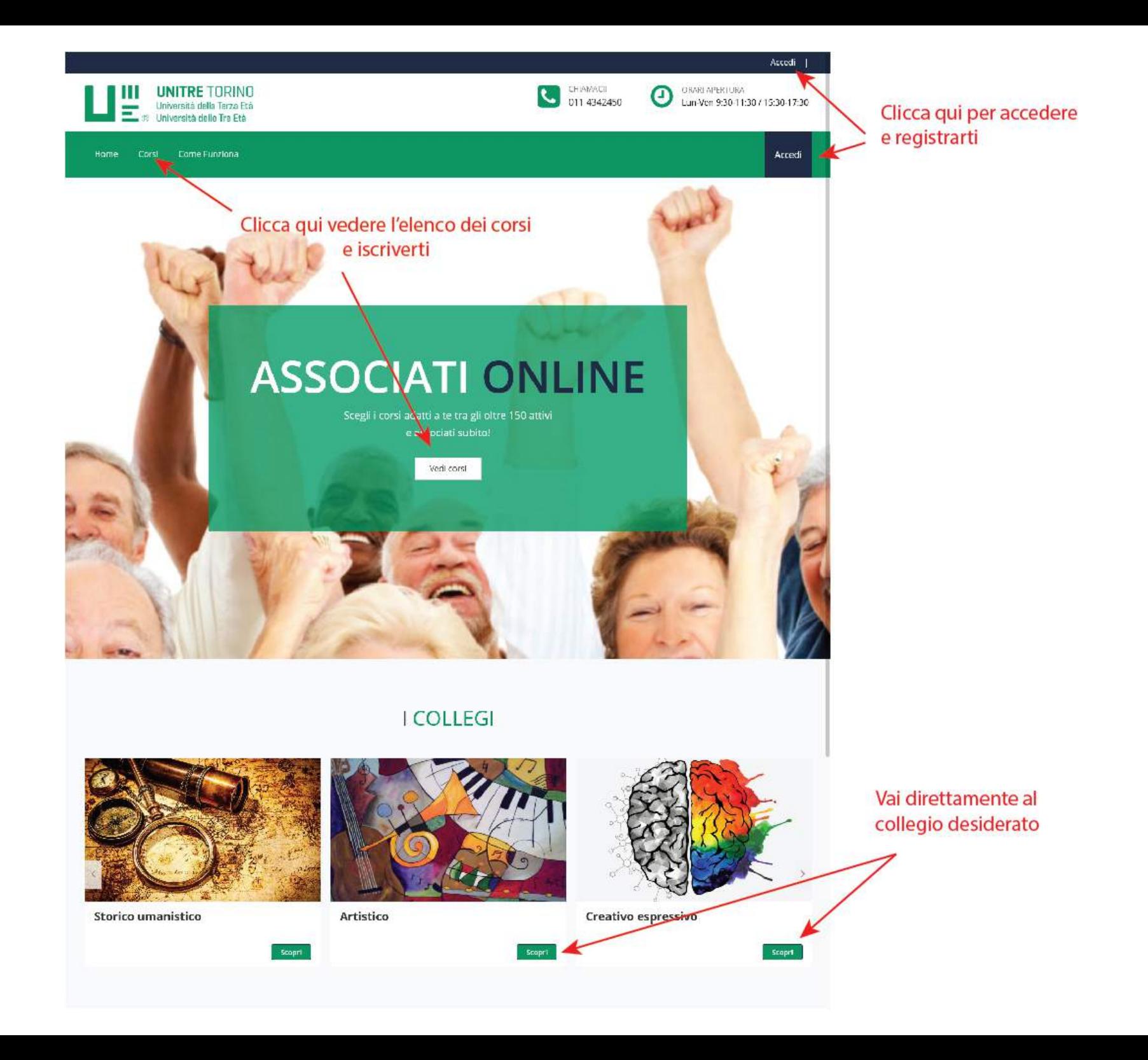

## Una volta effettuato l'accesso, il menù si presenterà con queste voci

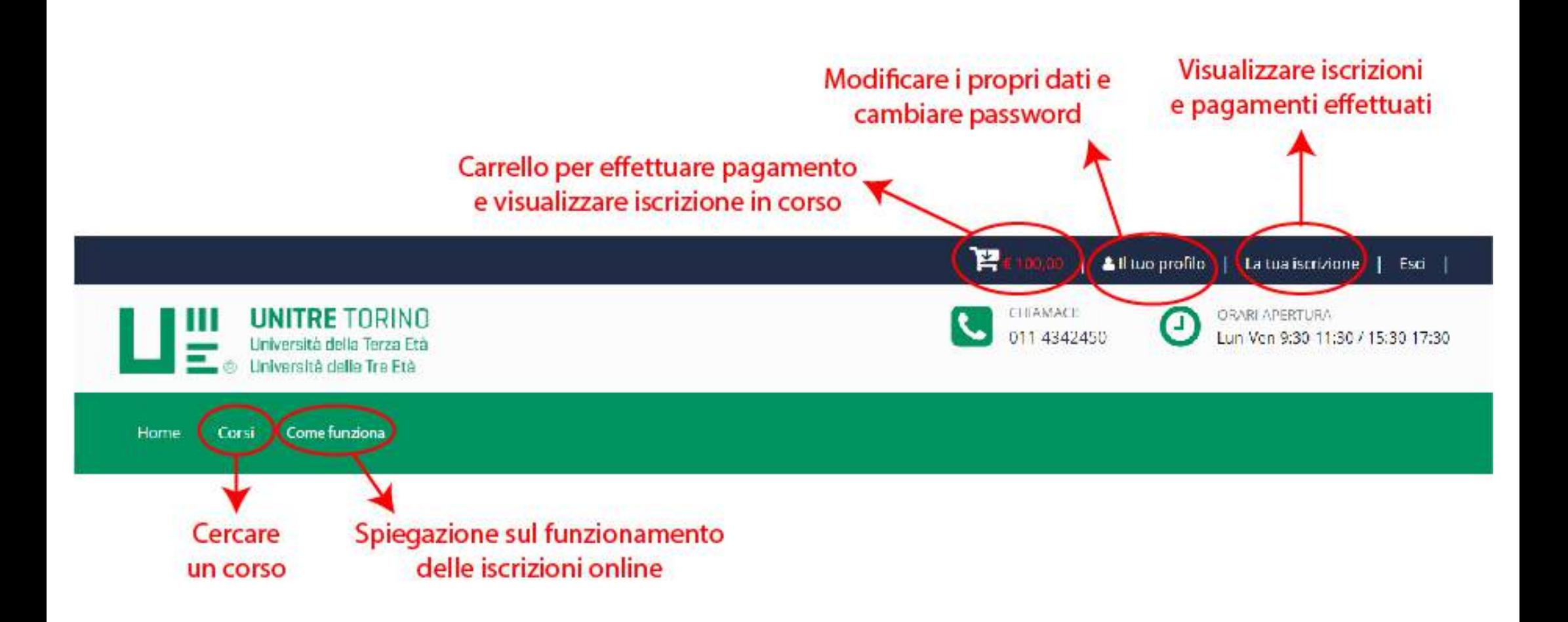

## Pagina Elenco Corsi con elenco completo

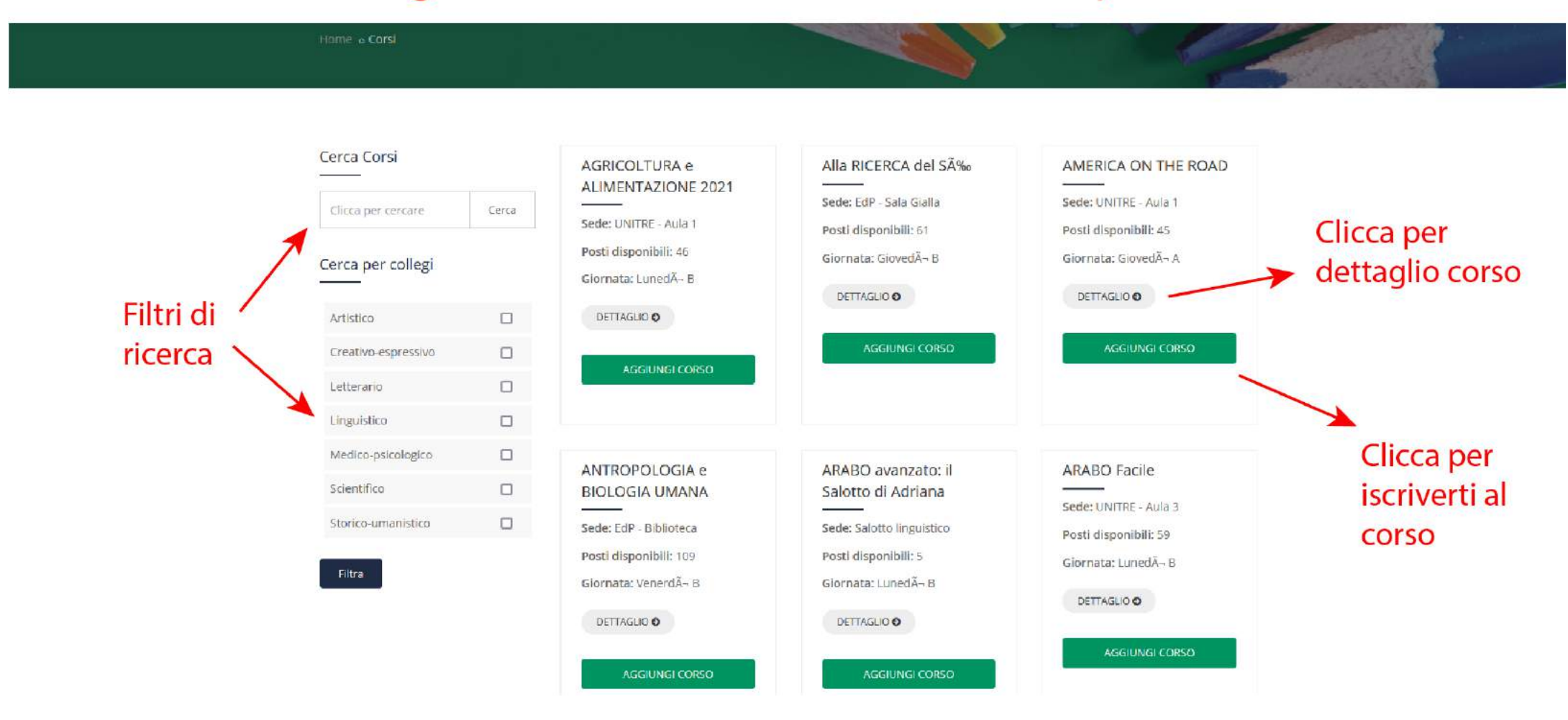

#### **LIVIIVY VUIVI**

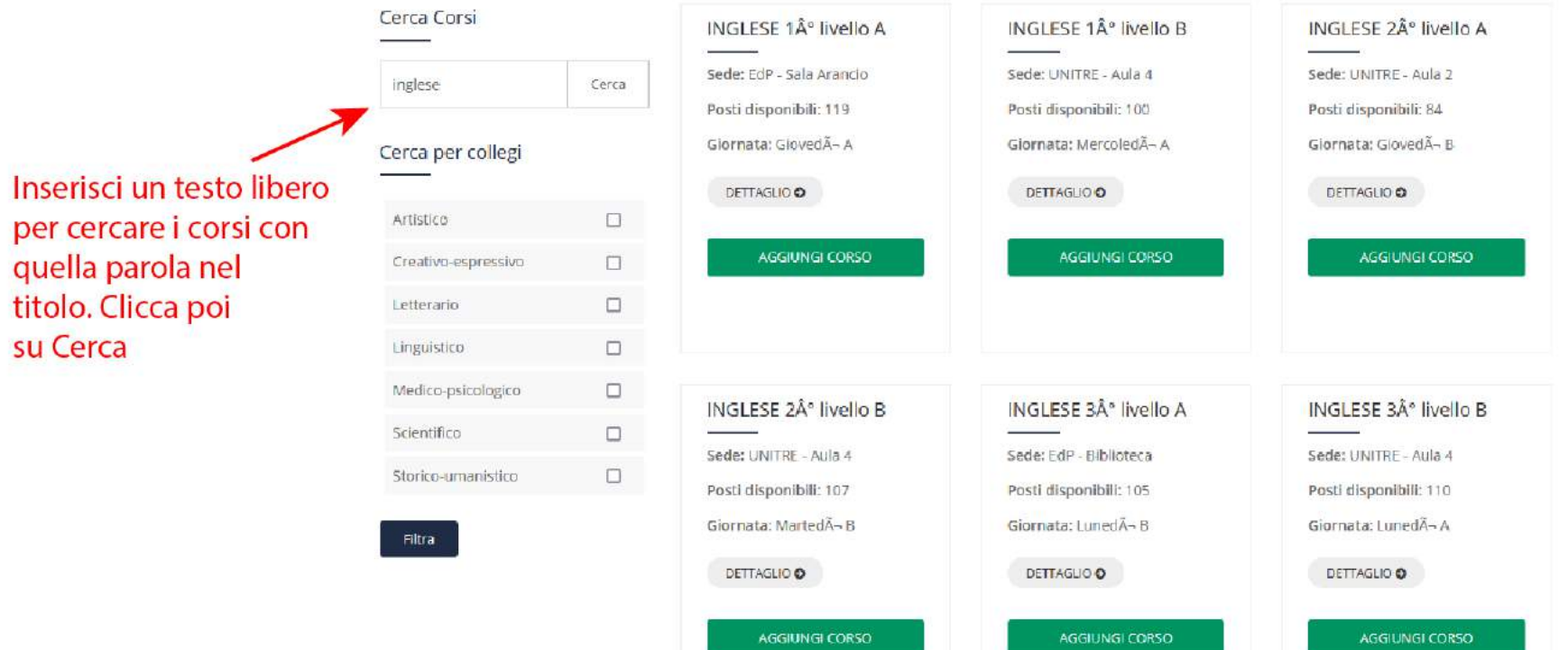

 $\Box$ 

 $\overline{a}$ 

 $\blacksquare$ 

 $\Box$ 

 $\Box$ 

 $\Box$ 

 $\Box$ 

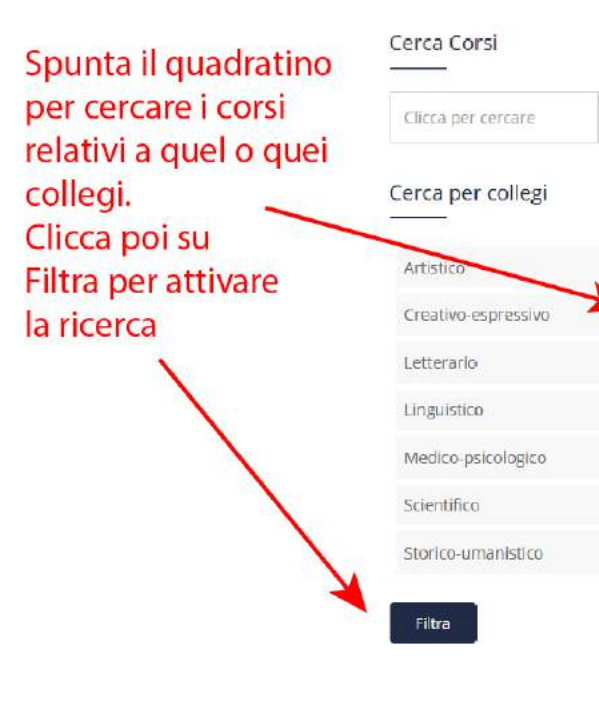

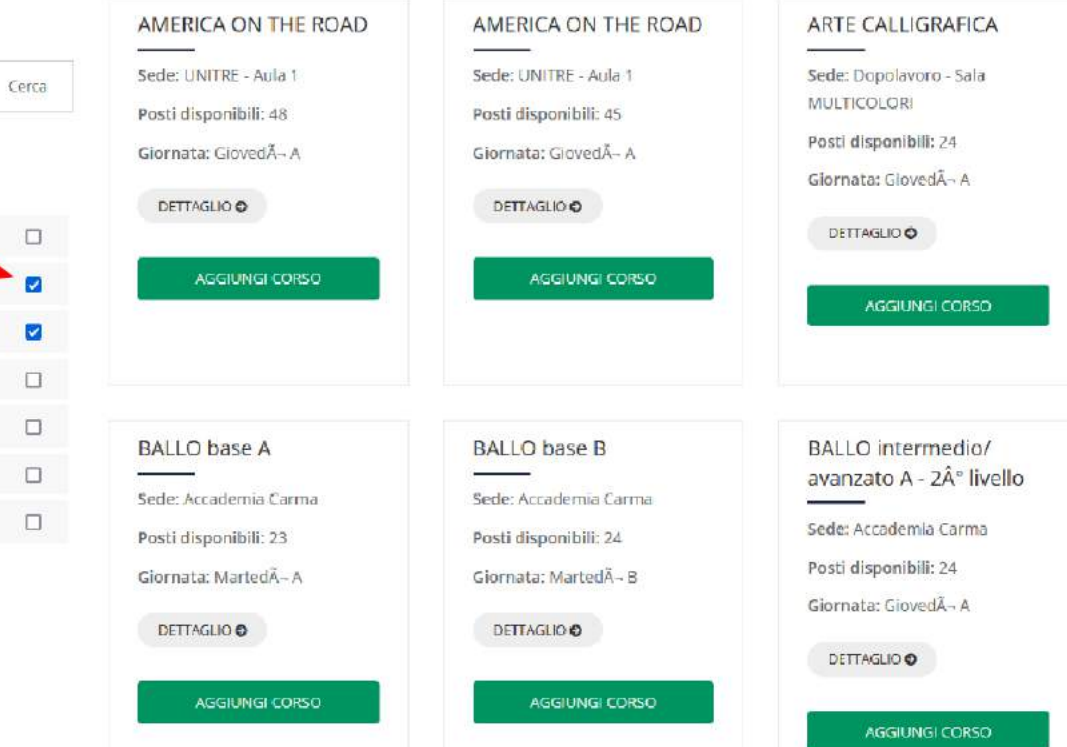

# Scheda del corso

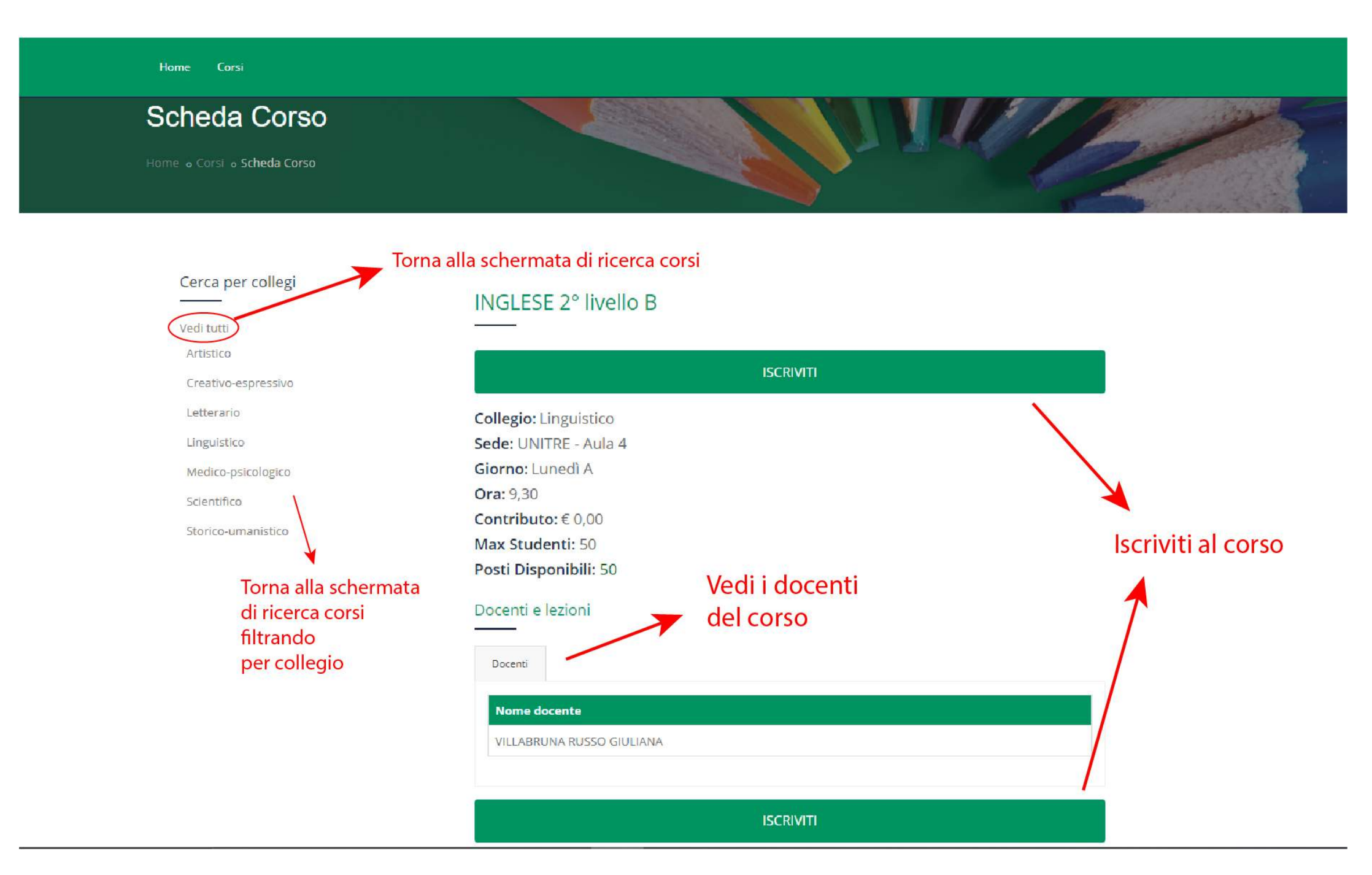

## Una volta iscritto ad un corso comparirà questo popup

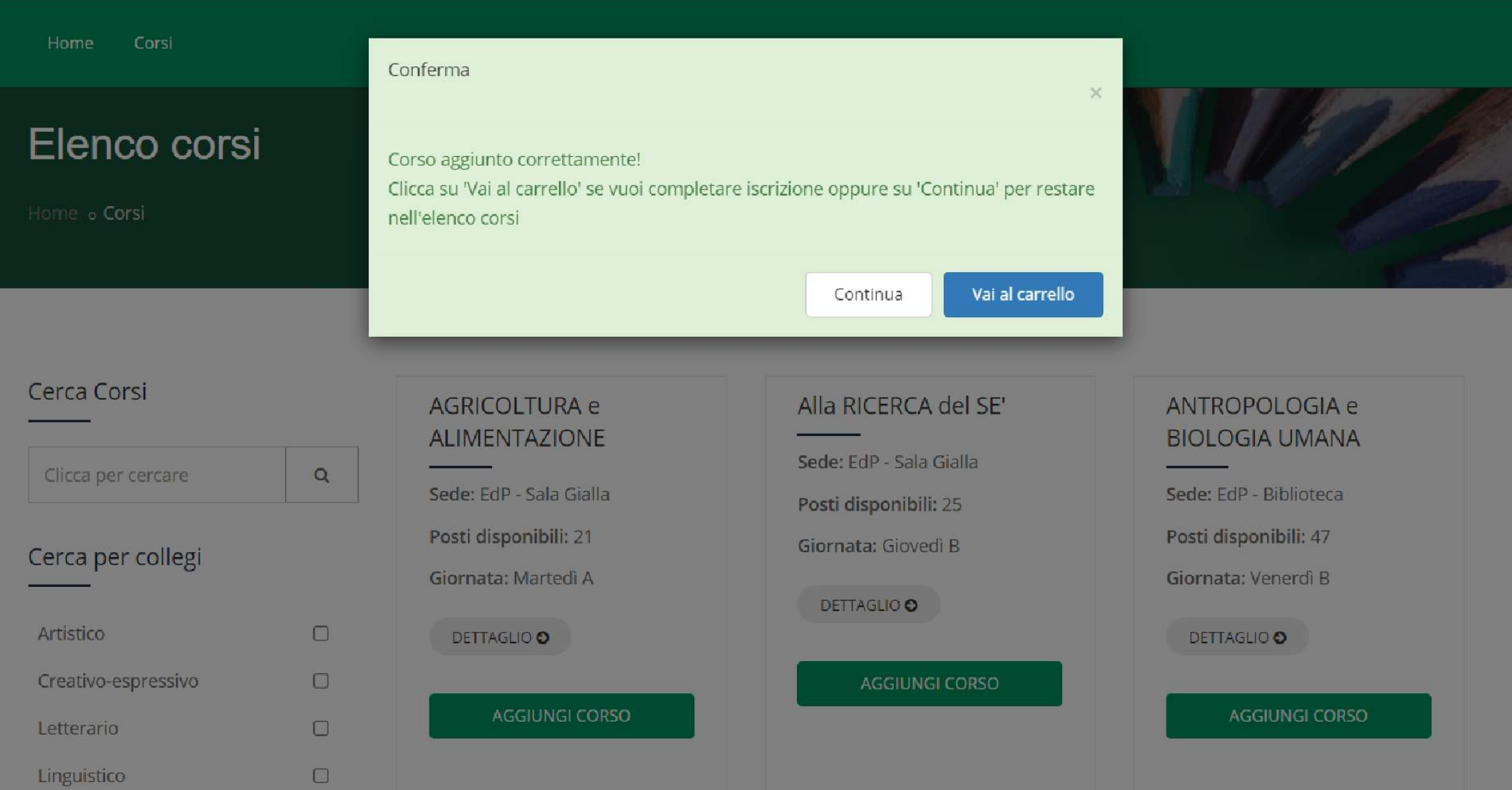

## I corsi senza contributo selezionabili sono 4. Al superamento, comparirà questo avviso

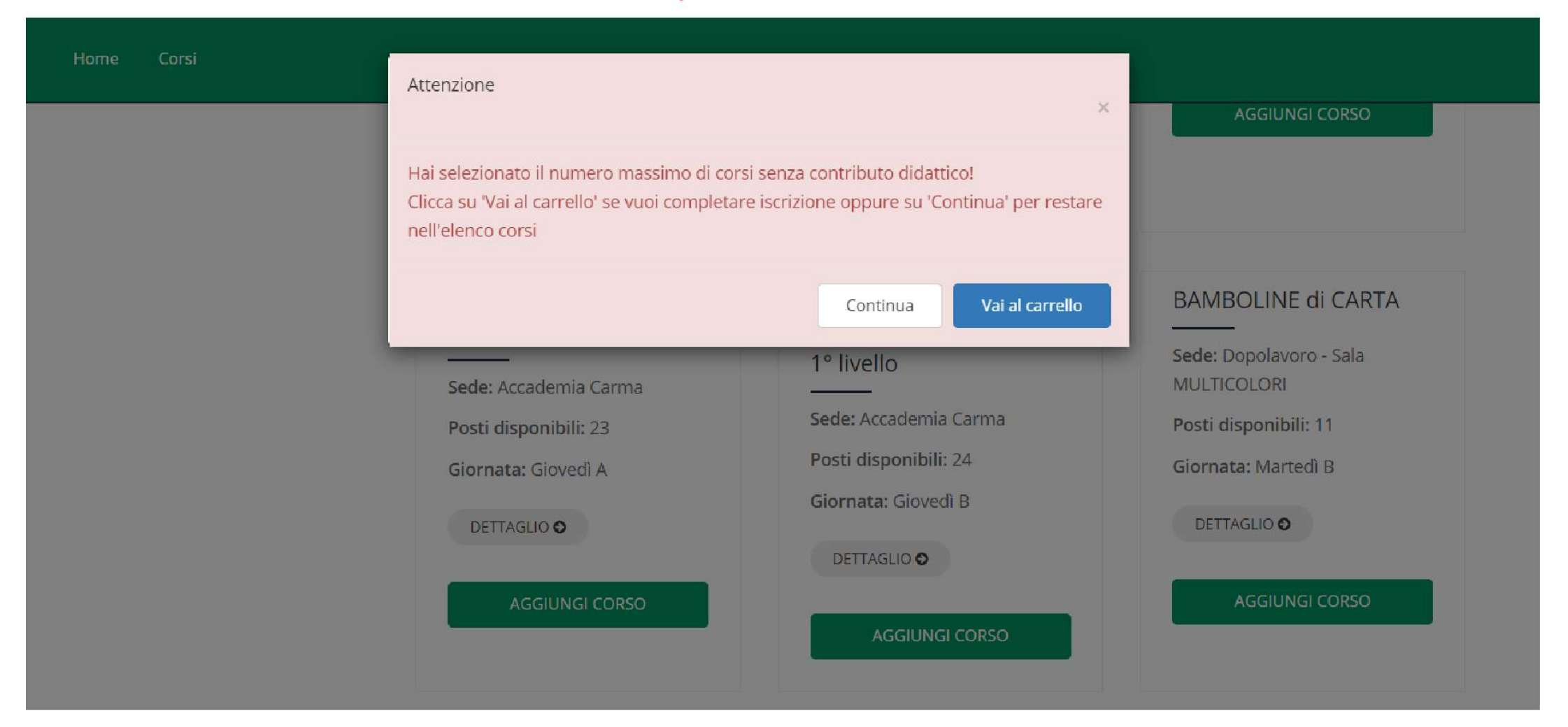

## Scheda carrello (iscrizione in corso)

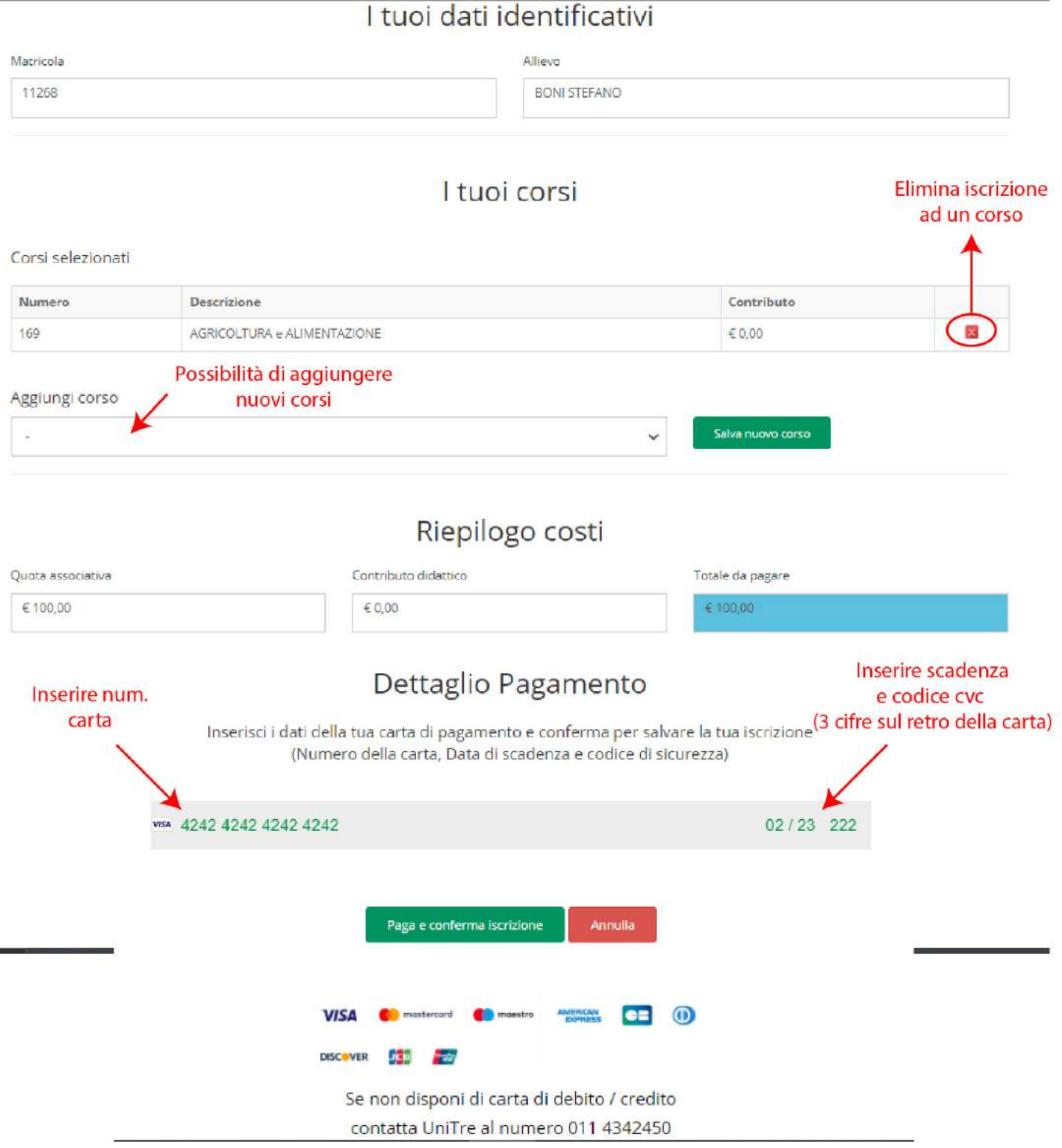

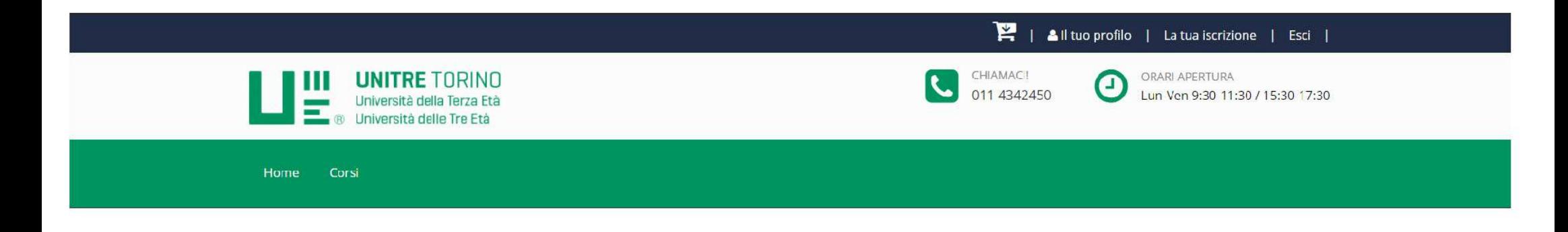

## Il tuo pagamento è stato completato con successo!

Stampa la ricevuta

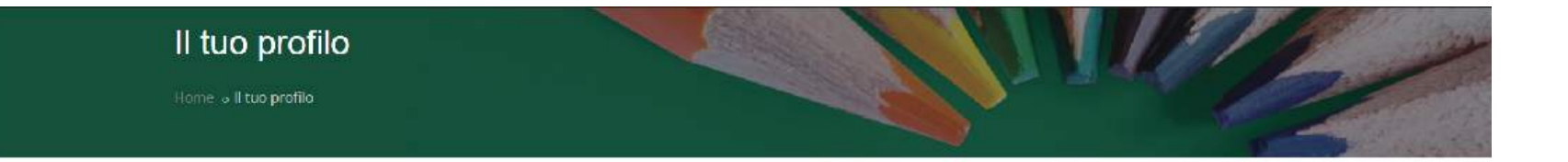

## I tuoi dati personali

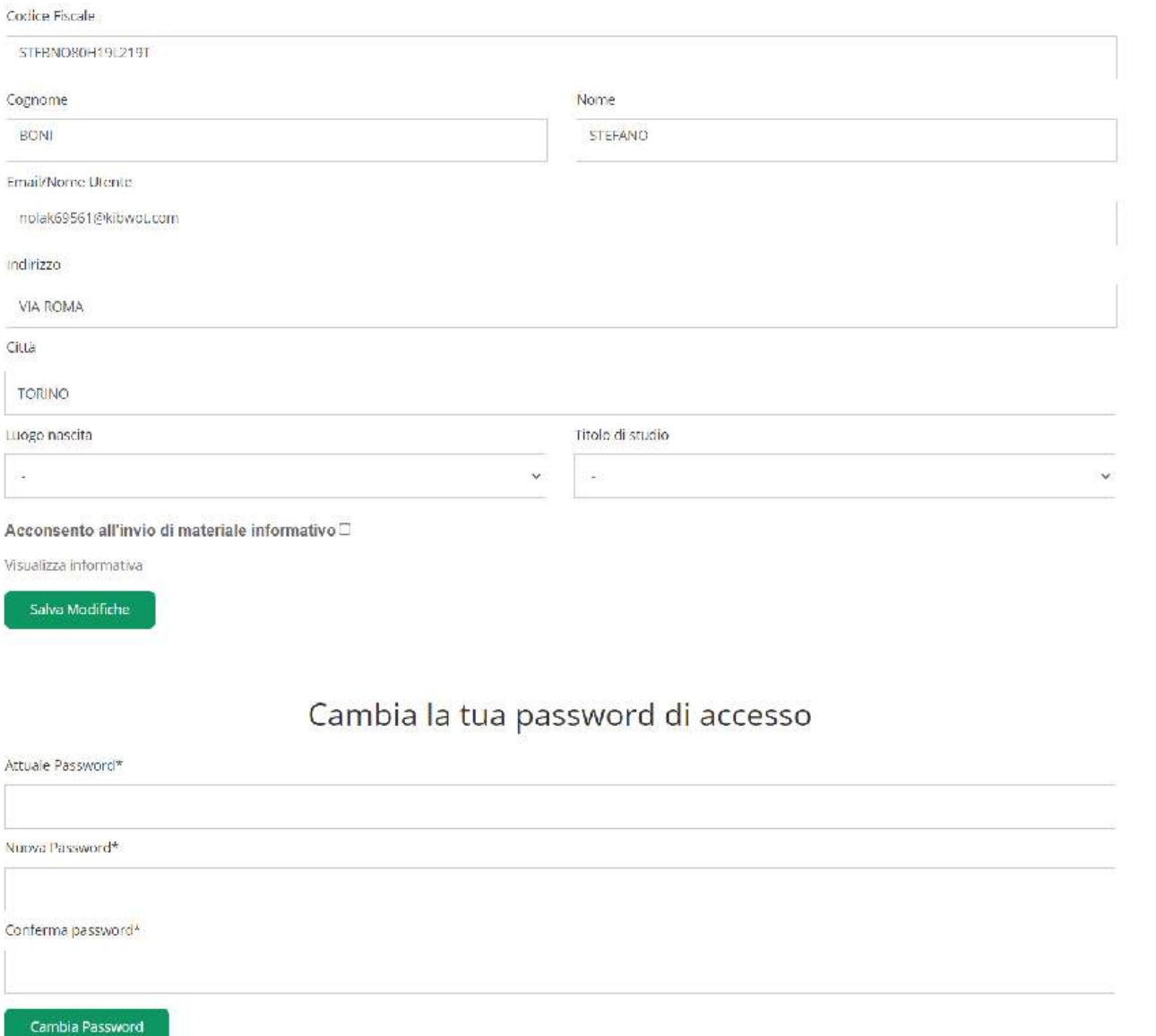

## La tua quota associativa

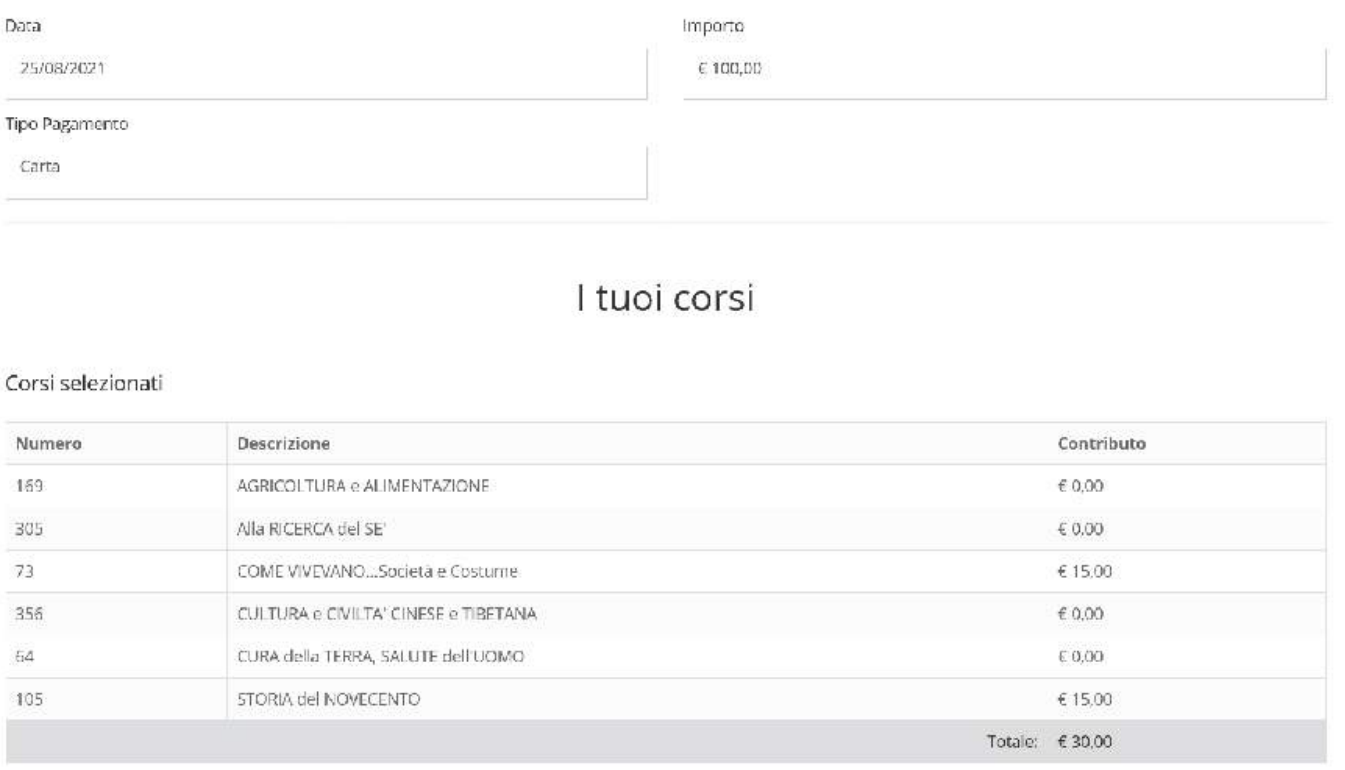

## Le tue ricevute

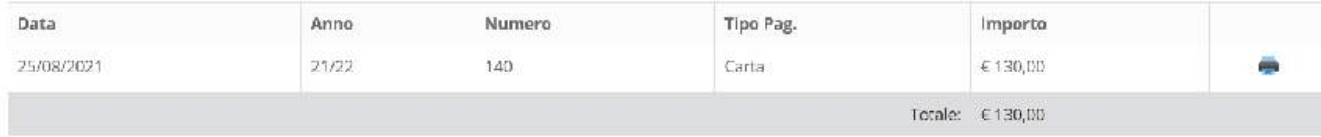